# Griffith Business School eCareerCoach

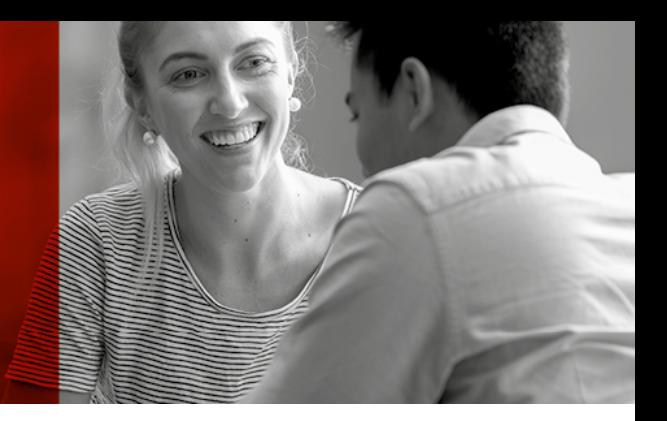

# **Student Training Resource**

# Table of Contents

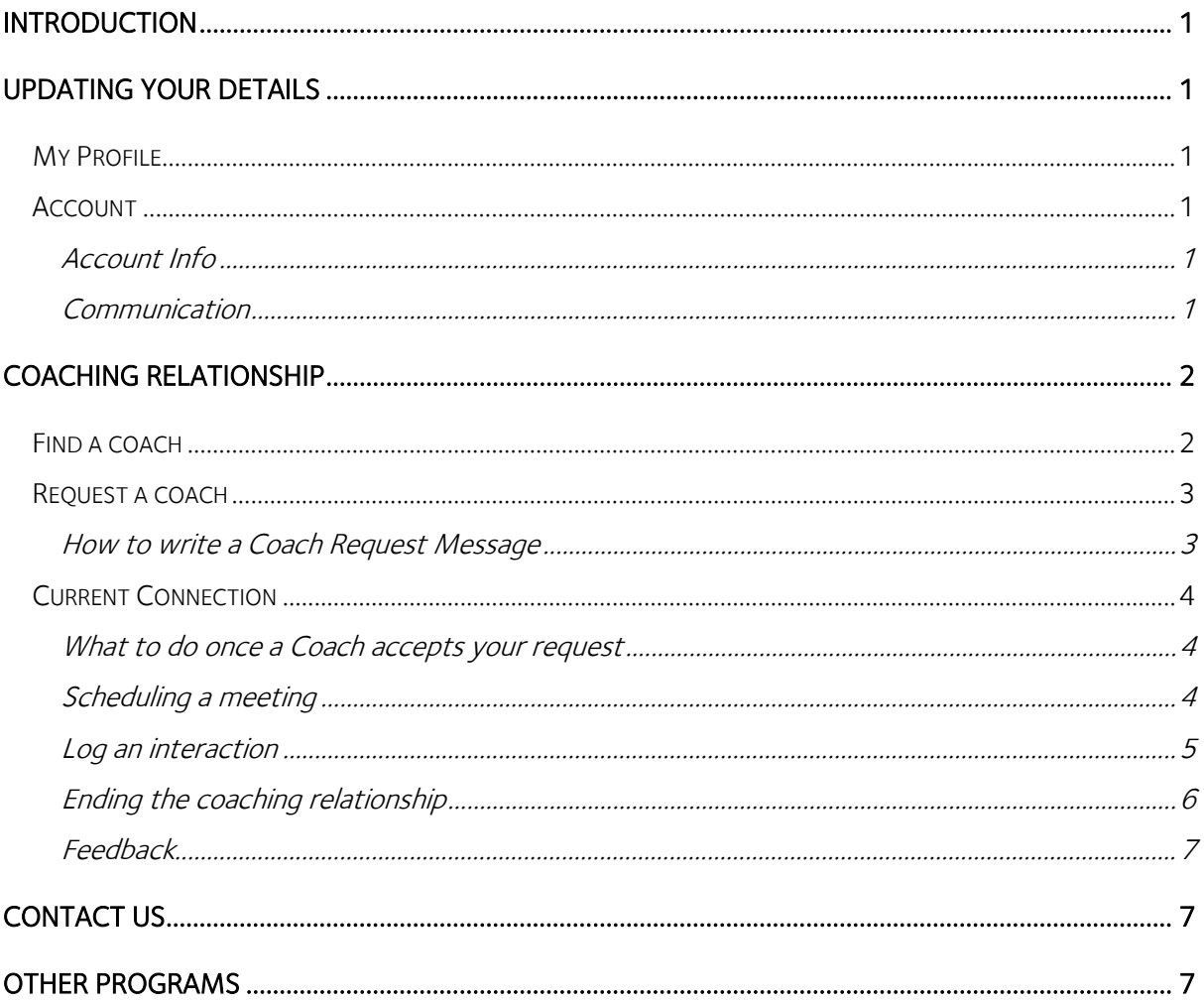

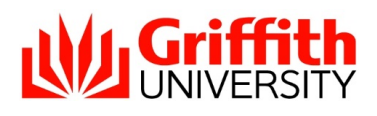

# <span id="page-1-0"></span>Introduction

Thank you for joining eCareerCoach, we hope that you will find the experience rewarding.

It is very important to us that you find a job once you've graduated, but it's even more important that it's in a field that you love! Our coaches will help you understand the field you are considering and give you advice on how to be prepared to enter the industry prior to graduation.

# <span id="page-1-1"></span>Updating your Details

To update your details visit the 'My Profile' (click your profile picture) or 'My Account Settings' links as shown below.

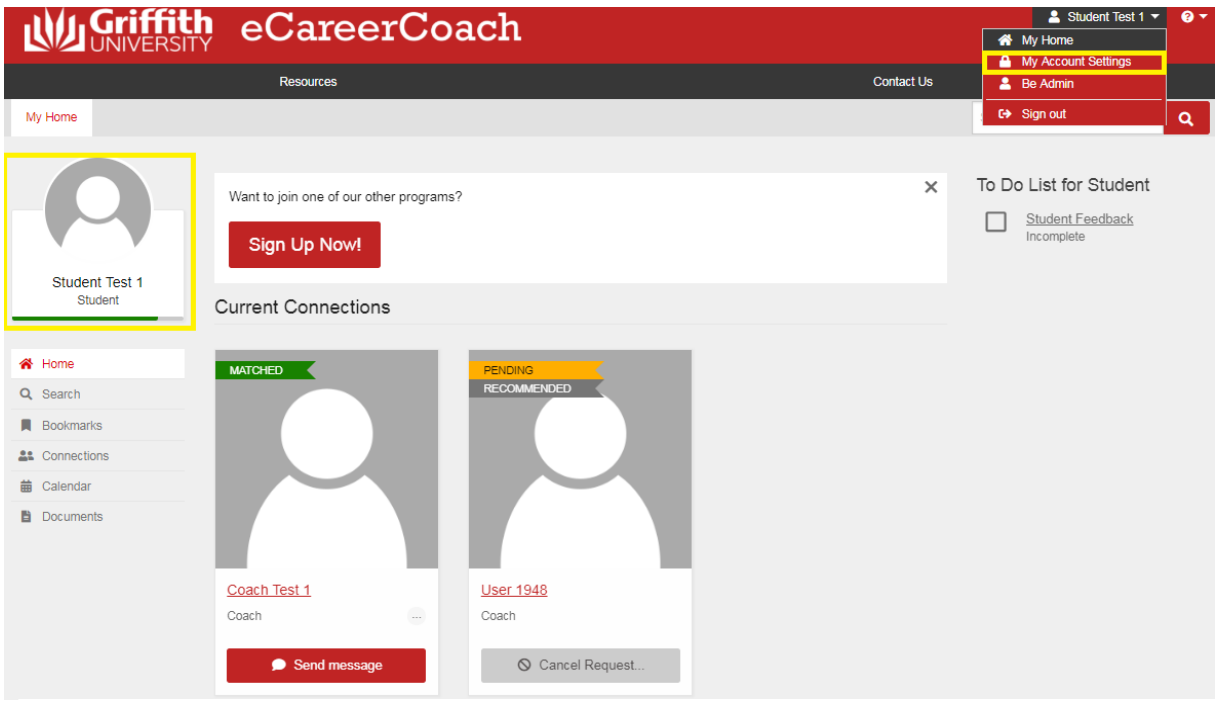

## <span id="page-1-2"></span>*My Profile*

Within 'My profile' you will find the answers you provided at registration. On this page you can also choose to edit these details by using the 'Edit' button in the top right.

### <span id="page-1-3"></span>*Account*

## <span id="page-1-4"></span>Account Info

Within this tab you can update your password and also connect via LinkedIn.

### <span id="page-1-5"></span>**Communication**

You can update your phone, skype name and time zone here.

# <span id="page-2-0"></span>Coaching Relationship

You can find your connections on your home page.

Below, you can see that the connection of the left is a coach that you are already connected with. On the right is a coach you have requested, but they have not yet accepted or declined the invitation.

Prior to connecting the coach's name will be hidden and will show up as "User\_\_\_." After you are connected you will see their name. This is the same for you in the coach system.

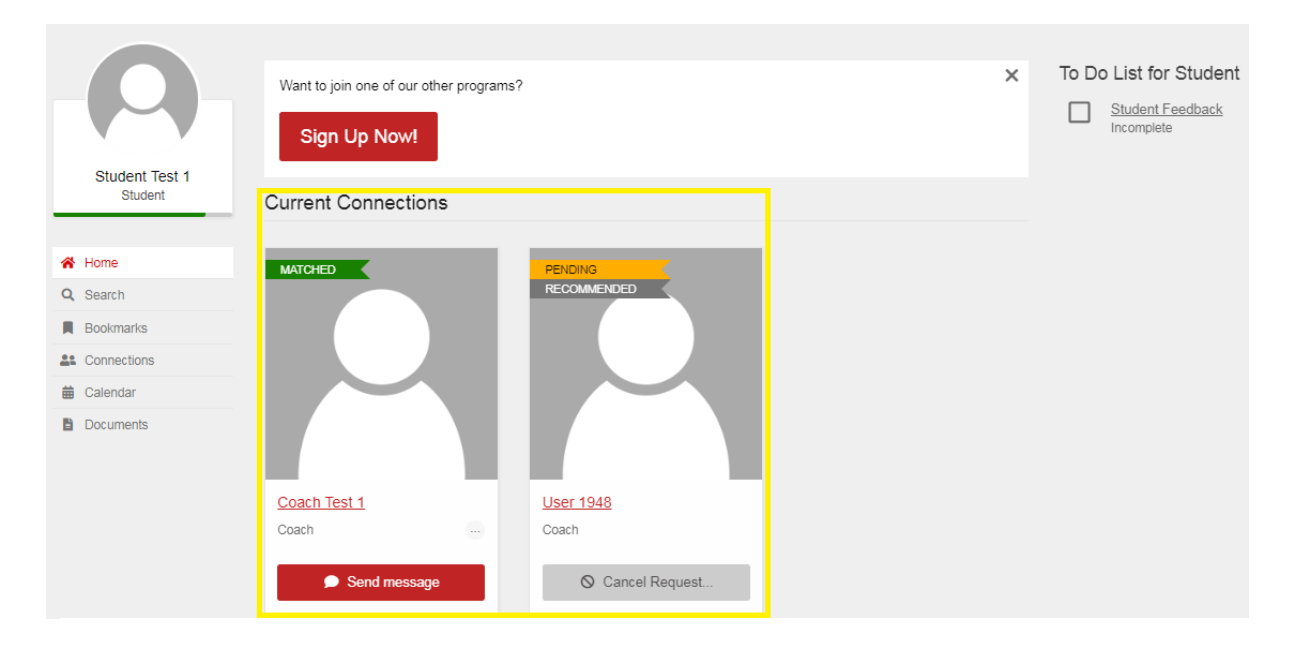

## <span id="page-2-1"></span>*Find a coach*

Please see the image on the following page to see where the following buttons are located.

To find a coach click 'search' in the left hand bar.

You can search by many different categories. We suggest using 'keyword' as it will pick up their job, degree and also their career fields. We have asked the coaches to specify their career fields as they job may state Event Manager, but their job could include marketing, sport management, social media etc.

Please be aware that when you search each user will have slightly different categories come up, depending on what you have searched for. In the example below (image on next page) we searched for 'event'. One coach has listed event management as a career field and previous work experience, however the second coach has these two fields as well as having completed a degree in the area. Therefore when you search, the categories that have your keyword will be shown in the results.

If you choose to search by keyword please try keep your search words general. For example if you do not find a coach with 'economic development' try 'economic' instead as this will widen the search pool.

## <span id="page-3-0"></span>*Request a coach*

To request a coach simply click the 'request coach' button in the search results (see below).

If you have found a few coaches you are interested in but aren't sure if you want to connect, you can bookmark them but clicking 'more' and then 'Bookmark profile' as shown in the image below. These bookmarked profiles can be found in the side panel under 'bookmarks.' You can then request the coach from there rather than having to search for them again.

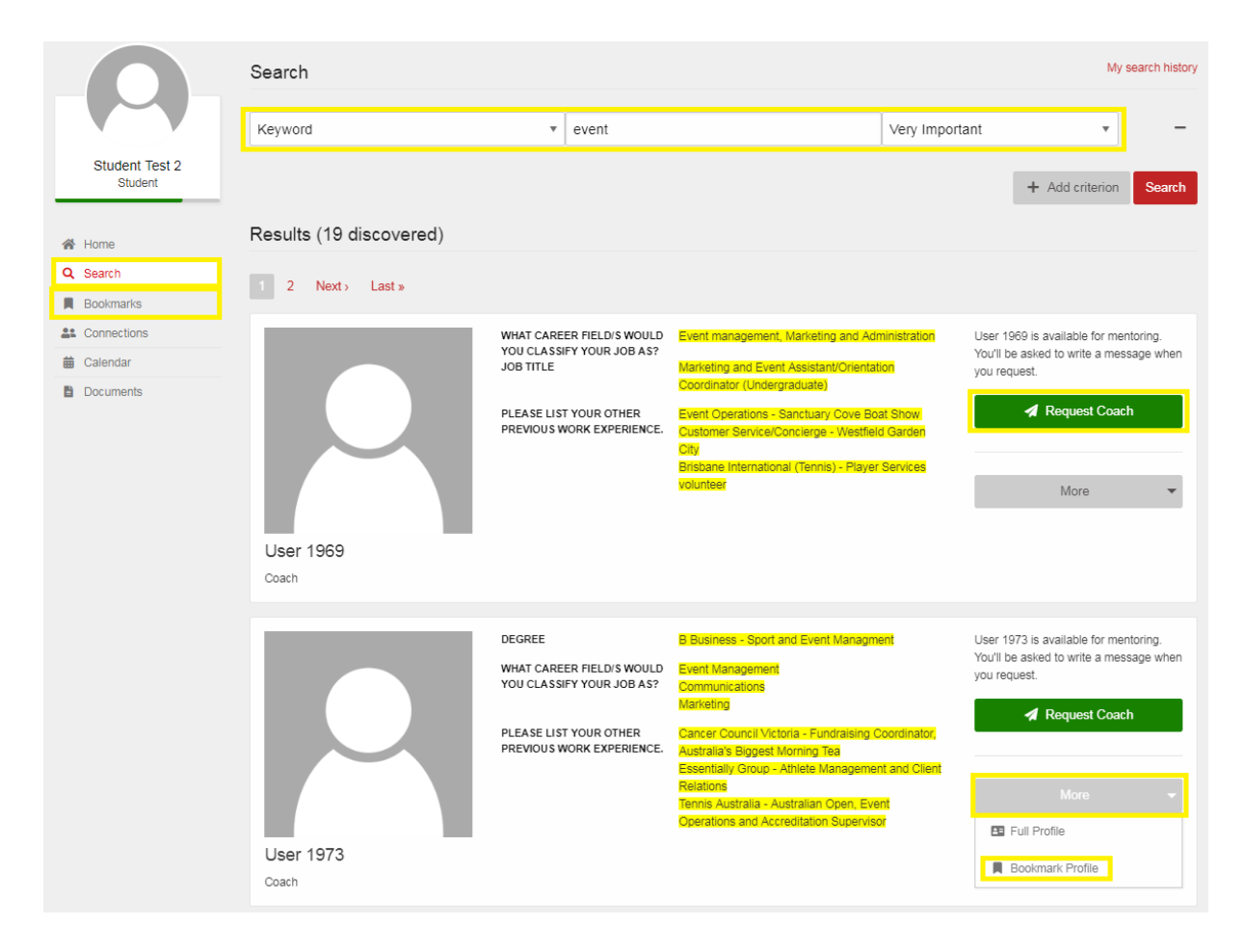

#### <span id="page-3-1"></span>How to write a Coach Request Message

When you click 'request coach' you will get a pop up box to write a message before the request email is sent to the coach.

Please ensure you introduce yourself, or put your name at the end of this message, otherwise the coach will not know who you are. In this message you also need to state what you would like to discuss with them and if you wish can include some simple opening questions. Remember that the coach has not yet accepted your request and therefore this message needs to be polite and concise. Click [here](https://s3-us-west-2.amazonaws.com/production.aust.xinspire.com/griffithmentoring/documents/files/000/000/025/original/Step_1_-_How_to_write_a_coach_request_message_Updated2018.pdf?1543194766) if you need some help drafting a request message.

You will be sent an email when the coach accepts or declines your connection request.

## <span id="page-4-0"></span>*Current Connection*

#### <span id="page-4-1"></span>What to do once a Coach accepts your request

Once a coach has accepted your connection request it is your responsibility to contact them. Please ensure you firstly thank them for agreeing to coach you.

The program is mainly based via email, however the coach may offer to meet in person, via skype or on the phone. If you coach offers one of these options it would be in your best interest to accept as it may allow you to have a more detailed and in-depth conversation.

#### <span id="page-4-2"></span>Scheduling a meeting

If you and your coach decide to meet in person, over the phone or Skype you can choose to schedule a meeting within the system.

To schedule a meeting go to your homepage, click the coach's name and then click the 'scheduler' tab (see below). Then click 'propose appointment' and fill in the details. This appointment request will be sent to the coach, where they can accept, decline or suggest an alternative time. If your coach proposes a meeting you will have the opportunity to accept, decline or suggest an alternative time also.

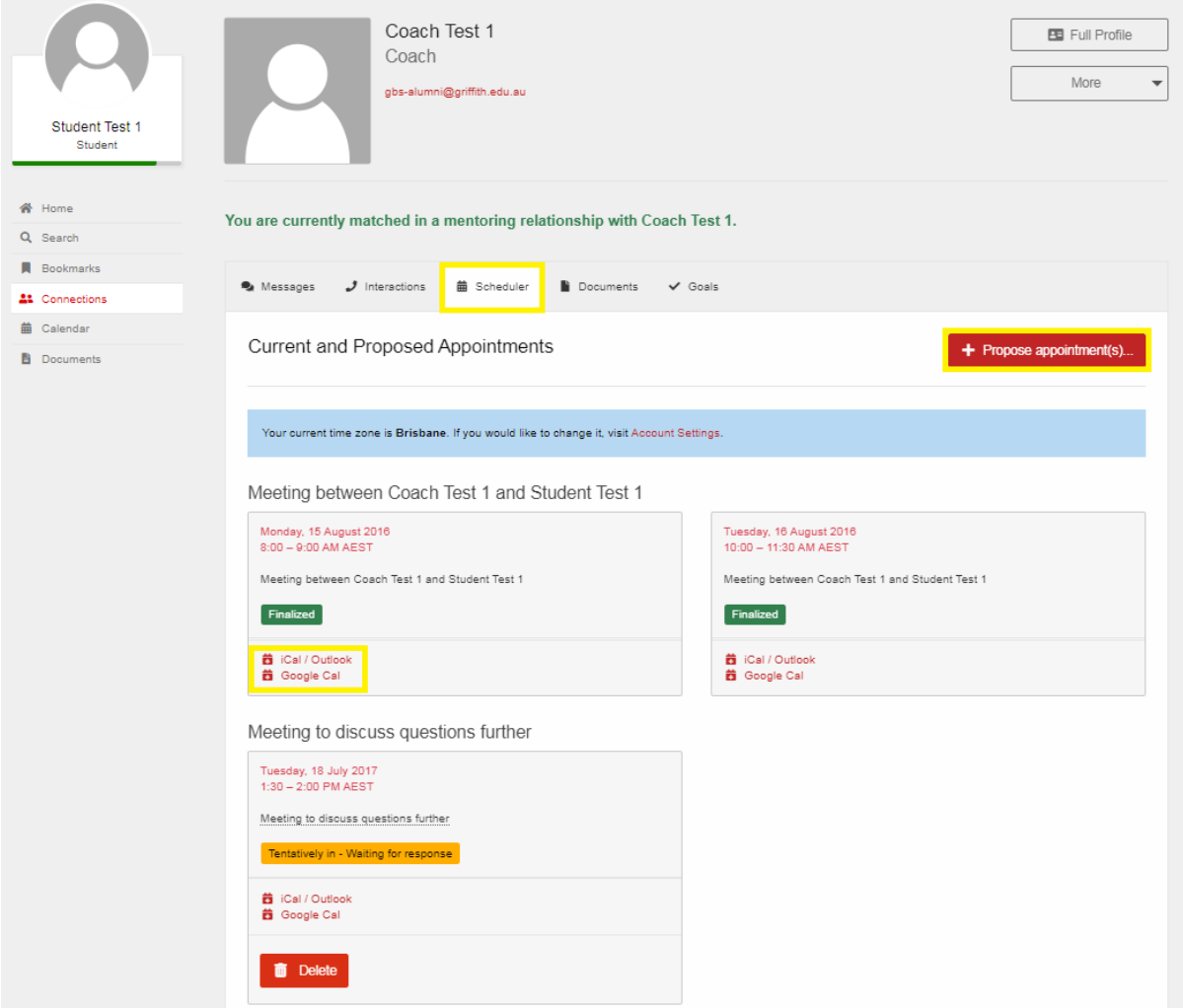

As you can see in the image above, the finalised meetings are the ones which have been accepted by either you or the coach. The meeting at the bottom of the page is awaiting the coach's response. You can also add your meetings to your personal Google or Outlook calendar but clicking the button below the specific appointment.

#### <span id="page-5-0"></span>Log an interaction

If you choose to meet with your coach in person, over the phone or via Skype you are able to log the interaction within the program as a way of recording what you discussed.

The simplest way to do this is by clicking on the 'Interactions' tab in the coach's profile. Then click 'log interaction.' If you choose to meet with the coach again you are able to check your notes to see what you discussed in your last meeting and the details of when and where the meeting was held.

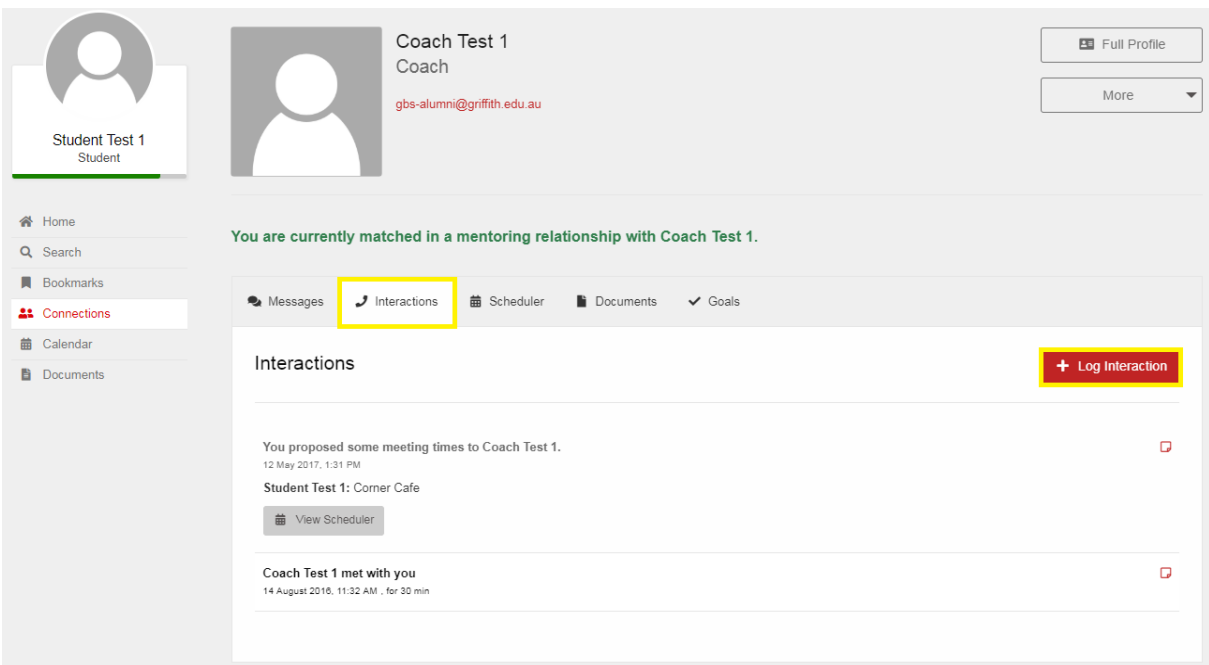

Alternatively you can also click on the 'Calendar' button on the left, and choose 'log interaction' next to the specific meeting.

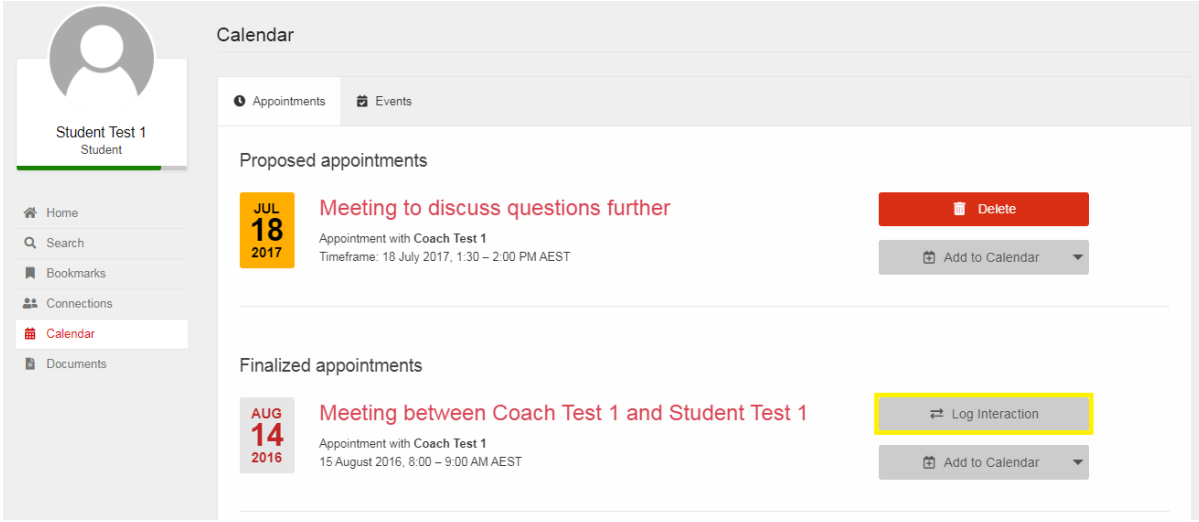

### <span id="page-6-0"></span>Ending the coaching relationship

Once you have finished discussing your questions it is expected that you will 'release' the relationship.

Before you 'release' (or end) the relationship make sure you send your coach a thank you email. You never know if you may end up working directly or indirectly with them and therefore you need to ensure you conclude your relationship well. You can find templates here.

To release the relationship go to the Coach's profile, click 'more' and 'Move to past connections'. You can find your past coaches in "connections' and the 'past' tab.

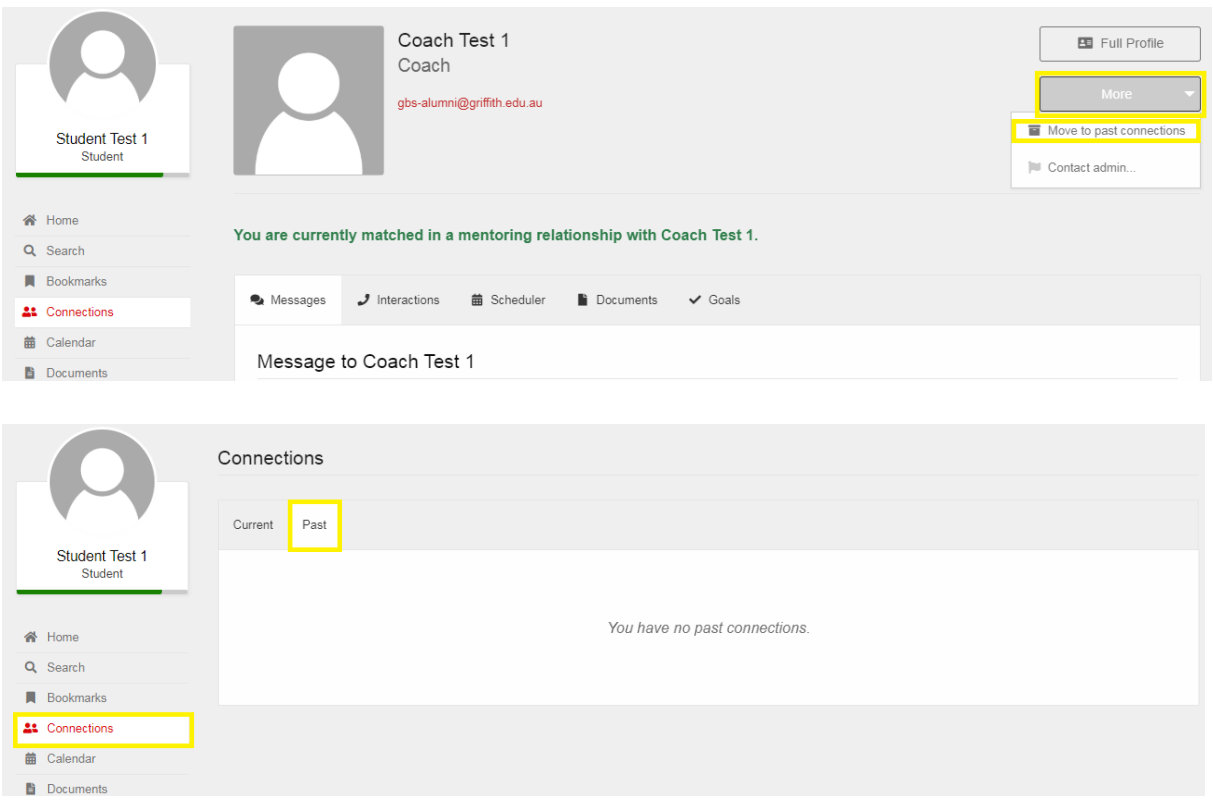

## <span id="page-7-0"></span>Feedback

After your relationship has been released you will be asked to complete the feedback form. You are only expected to complete this once, however you are able to choose to do it more than once. The link to the form will be emailed to you, or you can find it on your homepage under 'To do'.

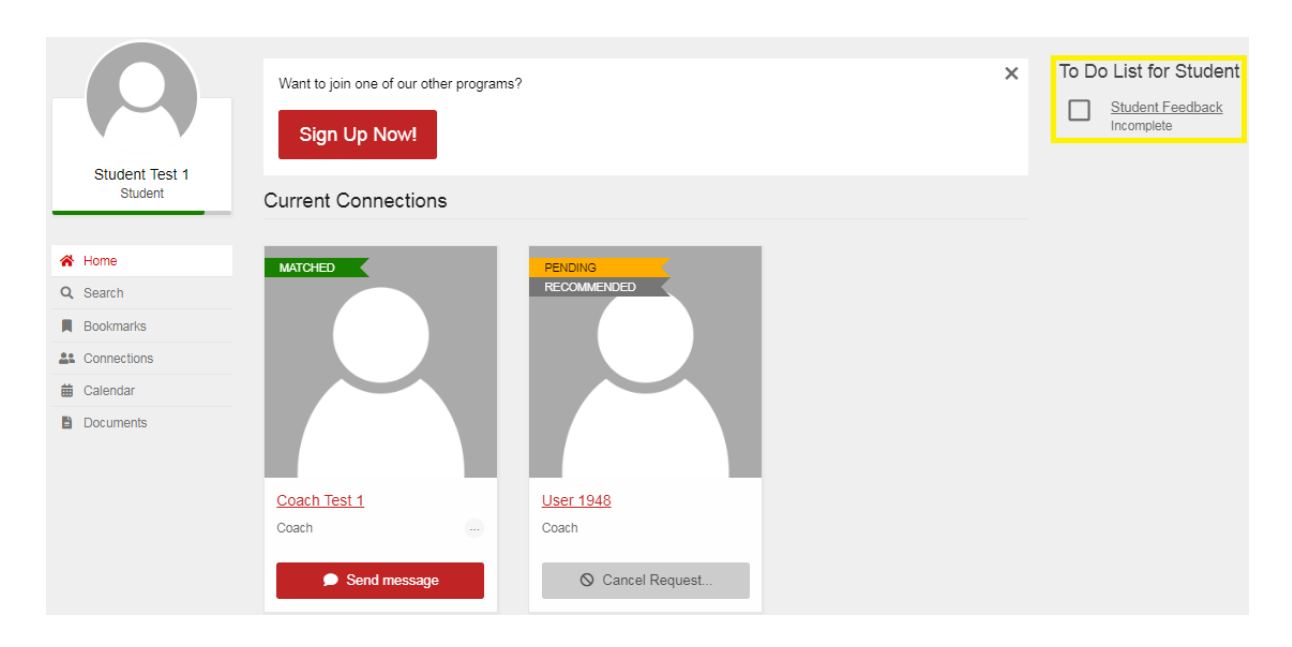

# <span id="page-7-1"></span>Contact Us

If you have any questions please visit our **FAQ's page or email us at ecoach@griffith.edu.au.** 

# <span id="page-7-2"></span>Other Programs

We hope that you will go on to participate in the Industry Mentoring Program after you have connected with your 3 coaches in eCareerCoach. If you would like to sign up for other programs we offer simply click on the notification at the top of your homepage.